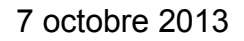

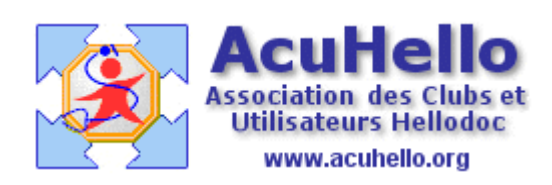

### **LOGICIEL D'AIDE A LA PRESCRIPTION**

## **GESTION DES ALARMES**

# **I – LA FENÊTRE D'OPTIONS**

Le logiciel d'aide à la prescription (LAP) d'HelloDoc, disponible depuis la fin 2012, permet de déclencher des alarmes lors de la prescription des ordonnances.

Différentes alarmes son disponibles, certaines directement en rapport avec l'état physiologique ou pathologique du patient, d'autres issues de l'examen de prescriptions antérieures ou concomitantes.

Le déclenchement de ces alarmes exige une analyse de la part du logiciel, dont le temps de réalisation peut parfois sembler excessif.

C'est pourquoi, afin de rendre les prescriptions réalisables dans un temps raisonnablement acceptable, un paramétrage des alarmes est proposé qui est laissé à l'appréciation de chacun.

## **La fenêtre « Options » / choix des alarmes :**

Le choix des alarmes passe par des réglages dans la fenêtre « Options ».

Ce paramétrage est accessible :

- 1 Soit depuis Cabinet/Paramètres/Utilisateurs/Pharmacie,
- 2 Soit directement depuis la pharmacie et l'onglet « Fichier » :

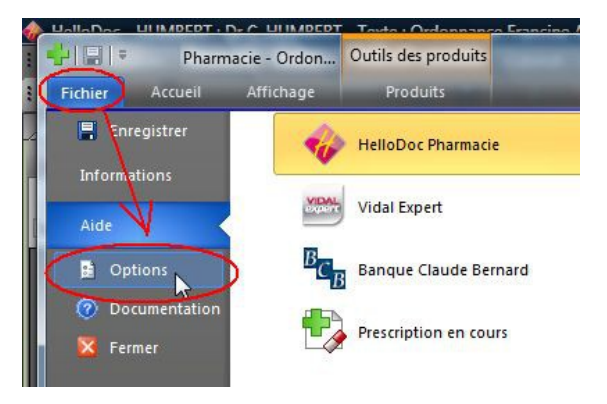

… qui affichent dans les deux cas la fenêtre suivante dans la rubrique Utilisateur et sous-rubrique Alarmes.

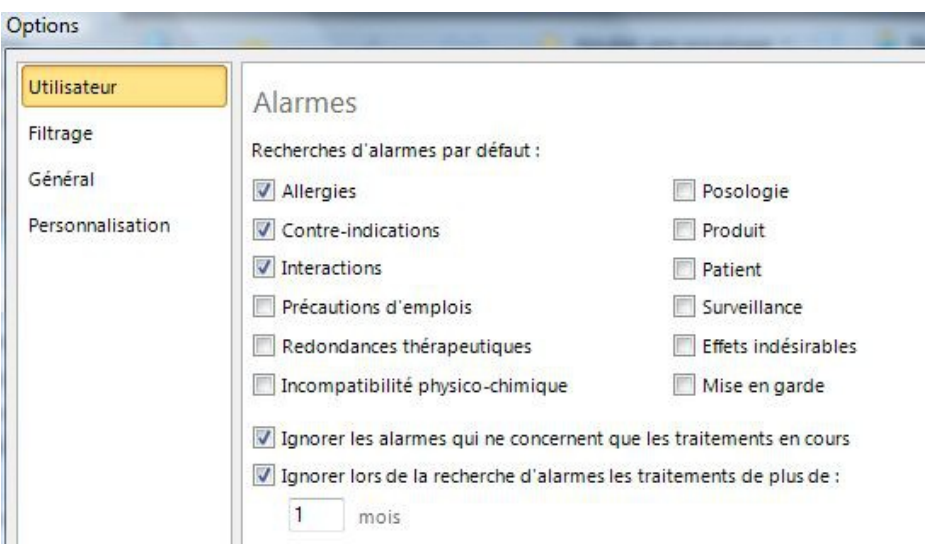

Le paramétrage des différents types d'alarmes est détaillé dans d'autres tutoriels.

## **Quelques précisions :**

1 - **V** Ignorer les alarmes qui ne concernent que les traitements en cours

Les **traitements en cours** sont les traitements déjà rédigés et dont la durée de prise des produits court encore.

Ils sont à différencier de la **prescription en cours**, qui est celle rédigée au moment où on utilise le LAP.

Par exemple, je souhaite faire une prescription le 7 octobre.

Mais :

- une prescription de Zyloric a été rédigée le 1er septembre pour une durée de 3 mois (donc traitement encore en cours)

- une prescription de Clamoxyl a été rédigée le 10 septembre pour une durée de 6 jours (donc prescription qui n'est plus en cours)

C'est deux prescriptions déterminent entre elles une interaction médicamenteuse qui peut générer une alarme sur la prescription du 7 octobre si l'option ci-dessus n'a pas été désactivée.

Ignorer lors de la recherche d'alarmes les traitements de plus de : **2 -**  $1$  mois

La recherche d'alarmes entre la prescription en cours de rédaction et les traitements en cours peut être limitée dans le temps.

Pour cela il est possible de paramétrer le délai rétrospectif dont il sera demandé au LAP de tenir compte.

La recherche des alarmes peut parfois engendrer un temps important de « moulinage » de l'application qui a été une des grosses critiques de cette nouvelle pharmacie.

Afin de réduire autant que faire se peut cette durée d'analyse, il est conseillé de bien tenir compte des deux remarques ci-dessus.

En effet, partant du principe que ce qui est fait n'est plus à faire, il paraît superflu d'aller rechercher des interactions médicamenteuses anciennes qui n'ont plus cours au moment de la prescription.

**3 -** Malgré ces paramétrages, le temps de moulinage peut être insupportable pour certains utilisateurs qui préfèrent alors débrayer complètement ,la gestion des alarmes. Cela est possible, par le simple décochage de :

Utiliser cette pharmacie pour la recherche d'alarmes

*…* mais ce paramétrage n'est pas conseillé en raison du risque médico-légal qu'il fait courir.

## **La fenêtre « Options » / Autres options :**

D'autres options sont disponibles dans cette fenêtre :

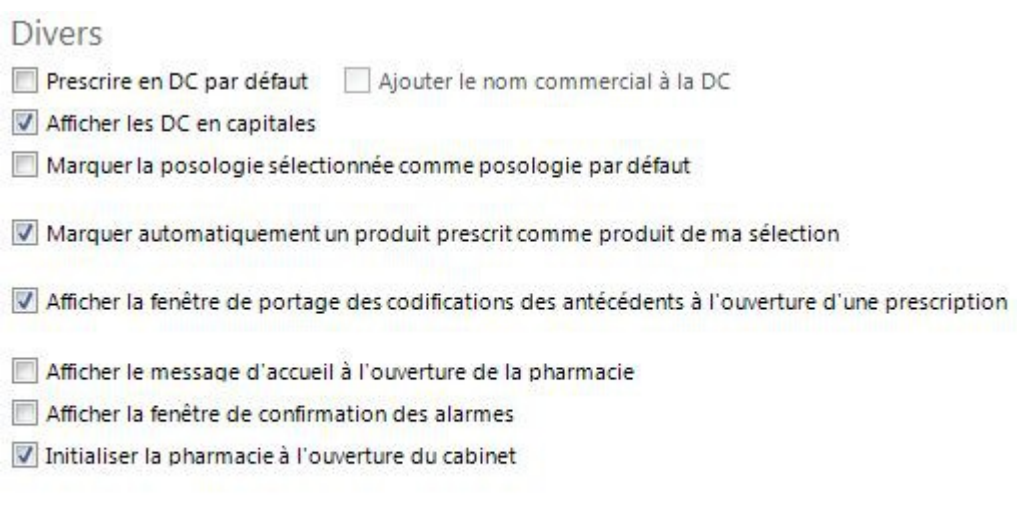

Effacer la personnalisation pour cet utilisateur du cabinet

Des précisions peuvent être apportées pour :

#### **Marquer la posologie sélectionnée comme posologie par défaut :**

Parmi les posologies attribuées à un produit, il est possible d'attribuer à l'une d'elle le statut de « posologie par défaut ». Il s'agit généralement de la posologie la plus couramment utilisée et elle sera proposée prioritairement lors de la sélection du produit.

Mais si on préfère donner la priorité à la dernière posologie utilisée, il faudra cocher la case de cette option.

#### **Marquer automatiquement un produit prescrit comme produit de ma sélection :**

Un produit marqué dans la sélection de l'utilisateur apparaîtra en gras dans la liste des produits affichés. Il sera ainsi plus facilement identifiable.

Il est même possible de n'afficher que les produits de la sélection (ou inversement que les produits hors sélection) en effectuant un filtrage sur l'affichage des produits.

#### **Afficher la fenêtre de portage des codifications des antécédents à l'ouverture d'une prescription :**

Les antécédents codifiés avec l'ancienne pharmacie doivent être mis à jour pour la nouvelle. Si l'option est cochée, une fenêtre s'ouvre proposant des items de codification à valider ou non.

#### **Afficher le message d'accueil à l'ouverture de la pharmacie :**

Cette fenêtre d'accueil donne des conseils succincts d'utilisation de la nouvelle pharmacie.

#### **Afficher la fenêtre de confirmation des alarmes :**

Il s'agit de la fenêtre qui apparaît à l'enregistrement de la prescription et qui reprend la synthèse de toutes les alarmes générées par la prescription.

La validation de cette fenêtre est alors nécessaire pour afficher la prescription sur l'ordonnance.

Avec cette option on peut se passer de l'affichage de cette fenêtre, ce qui, à mon avis, ne nuit pas à la sécurité de la prescription puisque les différentes alarmes ont déjà été visualisées au-dessus de la zone de prescription et ont pu être analysées alors.

#### **Initialiser la pharmacie à l'ouverture du cabinet :**

L'initialisation de la pharmacie nécessite un certain temps de travail lié au lancement du module **HelloDoc Accès Vidal** qui permet d'effectuer la liaison entre HelloDoc et la base pharmaceutique Vidal.

Cette initialisation peut se faire au lancement d'HelloDoc, mais aussi au lancement de la première ordonnance selon le choix qui sera fait.

#### **Effacer la personnalisation pour cet utilisateur du cabinet :**

C'est un peu le RESET de la pharmacie, quand une personnalisation ne répond plus à ce qu'on souhaitait et qu'on n'arrive pas à la refaire facilement. Cette option remet la personnalisation à zéro, « sortie usine ».

## Christian HUMBERT